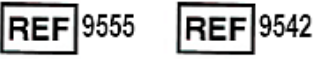

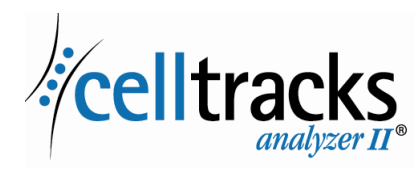

# *CELLTRACKS ANALYZER II® Anleitung zum Netzwerkbetrieb*

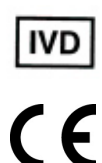

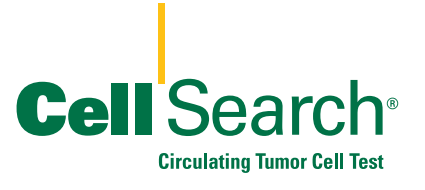

2019-06 v 1.0 CELLTRACKS ANALYZER II® Anleitung zum Netzwerkbetrieb MAN-000049276

### **Urheberrechtlicher Hinweis**

In diesem Dokument werden Inhalte offengelegt, für die Menarini Silicon Biosystems, Inc. das Urheberrecht besitzt. Weder der Erhalt noch der Besitz dieses Dokuments ermächtigt Sie, dessen Inhalte ohne die ausdrückliche schriftliche Zustimmung eines entsprechend bevollmächtigten Vertreters von Menarini Silicon Biosystems, Inc. ganz oder teilweise zu kopieren, zu reproduzieren oder weiterzugeben.

Clorox® ist eine eingetragene Marke von The Clorox Company.

CELLSEARCH®, CELLTRACKS®, CELLTRACKS ANALYZER II®, und AUTOPREP® sind eingetragene Marken der Menarini Silicon Biosystems, Inc.

Diese Technologie, einschließlich Produkte und/oder hierin beschriebene, damit verbundene Komponenten, Verfahren und Geräte sind geschützt durch US-Patente und entsprechende internationale Patente sowie angemeldete Patente im Besitz von Menarini Silicon Biosystems, Inc. mit einer oder mehreren der folgenden Nummern: US-Patentnummern 7,011,794; 7,332,288; und 7,777,885.

Copyright © Menarini Silicon Biosystems, Inc., 2009–2019 Alle Rechte vorbehalten.

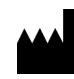

 $\mathbf{I}$ 

Menarini Silicon Biosystems, Inc. 3401 Masons Mill Road, Suite 100 Huntingdon Valley, PA 19006 USA Telefon (USA): 1-(877) 837-4339 Telefon (EU): 00 8000 8374339

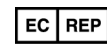

Menarini Silicon Biosystems SpA Via Giuseppe Di Vittorio 21B/3 40013 Castel Maggiore (Bologna) Italy

# *Inhalt*

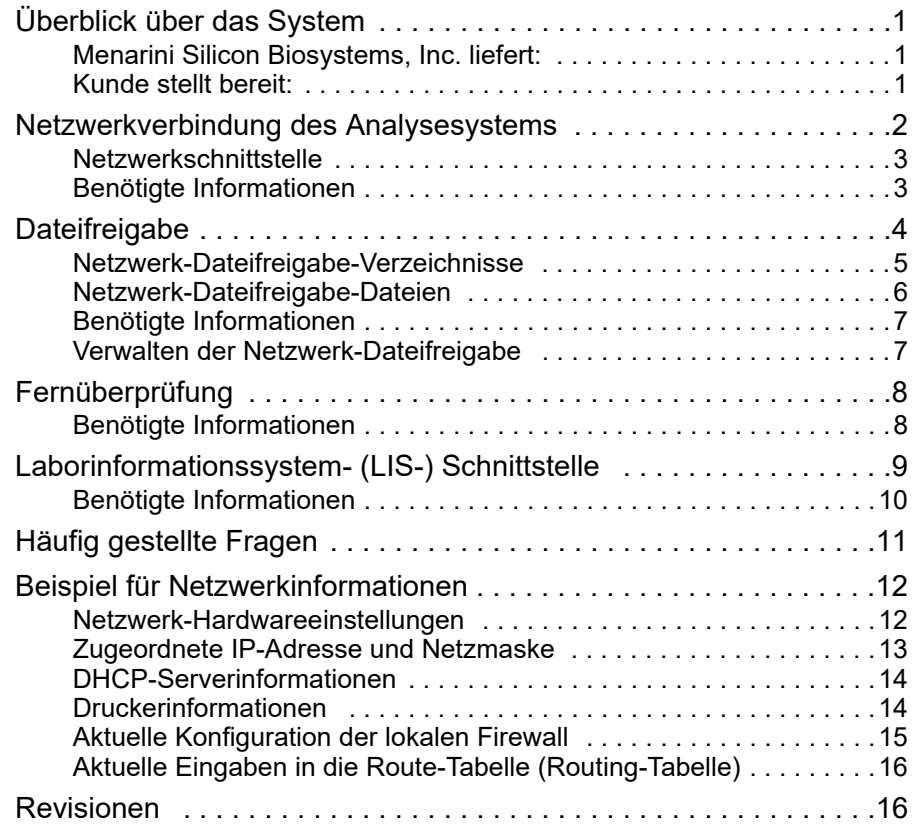

# *CELLTRACKS ANALYZER II® Anleitung zum Netzwerkbetrieb*

## <span id="page-4-0"></span>*Überblick über das System*

Der CELLTRACKS ANALYZER II<sup>®</sup> (CTA2) unterstützt Verbindungen zu einem kundenseitigen Lokalen Netzwerk (LAN) zur Bereitstellung der folgenden Funktionen:

- **• Fernüberprüfung von Ergebnissen:** Die Funktion, um von einem anderen Arbeitsplatz als dem des Zielanalysesystems aus Probenbilder zu überprüfen und Ergebnisse zu berichten. Für diese Funktion muss eine CELLTRACKS® Fernüberprüfungsstation (RRW, Remote Review Workstation) erworben werden. Die Überprüfung von Ergebnisbildern wird sowohl vom CTA2 als auch der RRW unterstützt.
- **• Ergebnisarchivierung:** Die Funktion, Ergebnisse zur Netzwerk-Dateifreigabe zu archivieren, auf die vom LAN aus zugegriffen werden kann. Die Ergebnisse können dann an einen anderen Speicherort für die langfristige Speicherung verschoben werden. Ergebnisarchivierung wird nur vom CTA2 unterstützt.
- **• Berichteexport zur Netzwerk-Dateifreigabe:** Die Funktion, Berichte als PDF-Dateien zur Netzwerk-Dateifreigabe zu exportieren, auf die vom LAN aus zugegriffen werden kann. Das Exportieren von Berichten wird sowohl vom CTA2 als auch der RRW unterstützt.
- **• Übertragung von Ergebnissen zum Laborinformationssystem (LIS):**  Die Funktion, erreichte Ergebnisse zum Laborinformationssystem (LIS) zu übertragen: Die Übertragung von Ergebnissen zu einem LIS wird sowohl vom CTA2 als auch der RRW unterstützt.

## <span id="page-4-1"></span>**Menarini Silicon Biosystems, Inc. liefert:**

- **•** ein Ethernet-Kabel der Kategorie 6 (7,6 m) mit RJ-45-Stiftsteckern, um das Analysesystem an den Labornetzwerkanschluss anzuschließen
- eine CELLTRACKS<sup>®</sup> Fernüberprüfungsstation (RRW, Remote Review Workstation) (separat gekauft)

## <span id="page-4-2"></span>**Kunde stellt bereit:**

- **•** ein sicheres LAN für die CTA2- und RRW-Verbindungen
- **•** aktive Netzwerkanschlüsse mit RJ-45-Steckverbindern im Abstand von maximal 6 m vom CTA2 und der RRW
- **•** offene Netzwerk-Ports, die für die Netzwerkfunktionen des CTA2 benötigt werden
- **•** IP-Adressen oder DNS-Server
- **•** Ein Mechanismus zur Übertragung und anschließenden Löschung von Dateien von der CTA2-Netzwerk-Dateifreigabe auf regelmäßiger Basis, wenn die Netzwerk-Dateifreigabefunktion verwendet wird

## <span id="page-5-0"></span>*Netzwerkverbindung des Analysesystems*

Das Schema zeigt das an Peripheriegeräte angeschlossene CTA2 und das kundenseitige Lokale Netzwerk (LAN). Die LAN-Verbindung stellt die Verbindung zu einem LIS/LIMS-System und einer CELLTRACKS® Fernüberprüfungsstation bereit. Eine Firewall schützt das Analysesystem vor dem Kunden-LAN.

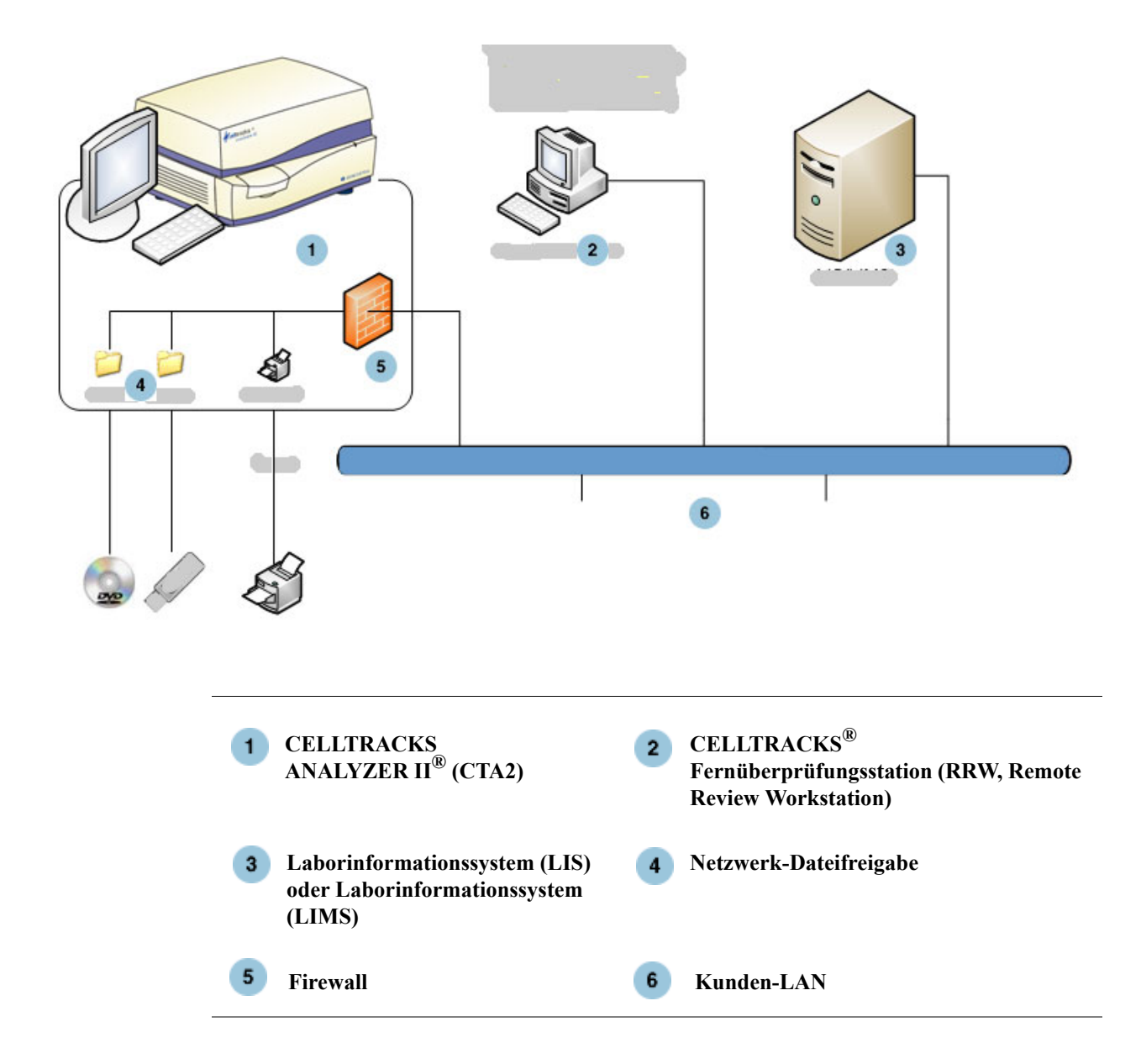

## <span id="page-6-0"></span>**Netzwerkschnittstelle**

Das CTA2 unterstützt eine physikalische Verbindung zum Kunden-LAN und verwendet dafür ein Ethernet-Kabel der Kategorie 6 von maximal 6,7 m Länge. Die Netzwerkfunktion kann vom Kunden bei Bedarf aktiviert oder deaktiviert werden.

- **•** IP-Adressierung: Statisch oder Dynamisch (DHCP). Statische IP-Adressen empfehlen sich, wenn sich IP-Adressen häufig ändern.
- **•** Link-Geschw. / Duplex: Auto, 10 Mbps / halb, 10 Mbps / voll, 100 Mbps / halb, 100 Mbps / voll, 1000 Mbps / voll. Hinweis: 1000 Mbps wird nur bei Verwendung von Auto-Negotiate unterstützt.

**HINWEIS:** Um die Leistung Ihrer Fernüberprüfungsstation zu optimieren, empfiehlt Menarini Silicon Biosystems, Inc., die schnellste, von Ihrem Netzwerk unterstützte Link-Geschw./Duplex zu wählen.

**•** Routen (Optional): Das System ermöglicht es dem Benutzer, bis zu fünf Einträge in der Routenliste zu konfigurieren. Geben Sie die IP-Adressen für alle Routen ein, die für das LAN definiert werden müssen.

## <span id="page-6-1"></span>**Benötigte Informationen**

Die folgenden Informationen werden zum Konfigurieren der Netzwerkschnittstelle benötigt.

#### **IP-Adressinformation**

- Dynamische Adressierung (DHCP) oder
- Statische Adressierung mit dieser Information:

IP-Adresse \_\_\_\_\_\_\_\_\_\_\_\_\_\_\_\_\_

Netzmaske

Gateway

### **Link-Geschw. / Duplex**

Wählen Sie eine der folgenden Optionen aus:

- Auto
- 10 Mbps / halb
- 10 Mbps / voll
- 100 Mbps / halb
- 100 Mbps / voll

#### **Netzwerkrouten (optional)**

Wenn Netzwerkrouten benötigt werden, sind die folgenden Informationen erforderlich.

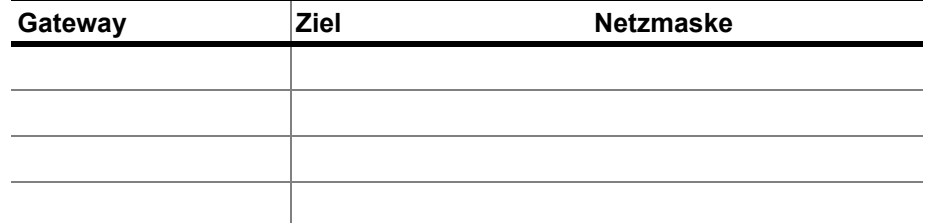

<span id="page-7-0"></span>**Dateifreigabe** Das Schema illustriert die drei Verzeichnisse (Ordner), auf die über das Netzwerk vom Kunden-Dateiserver (File Server – FS) zugegriffen werden kann und welche Vorgangsarten auf den Dateien erfolgen können.

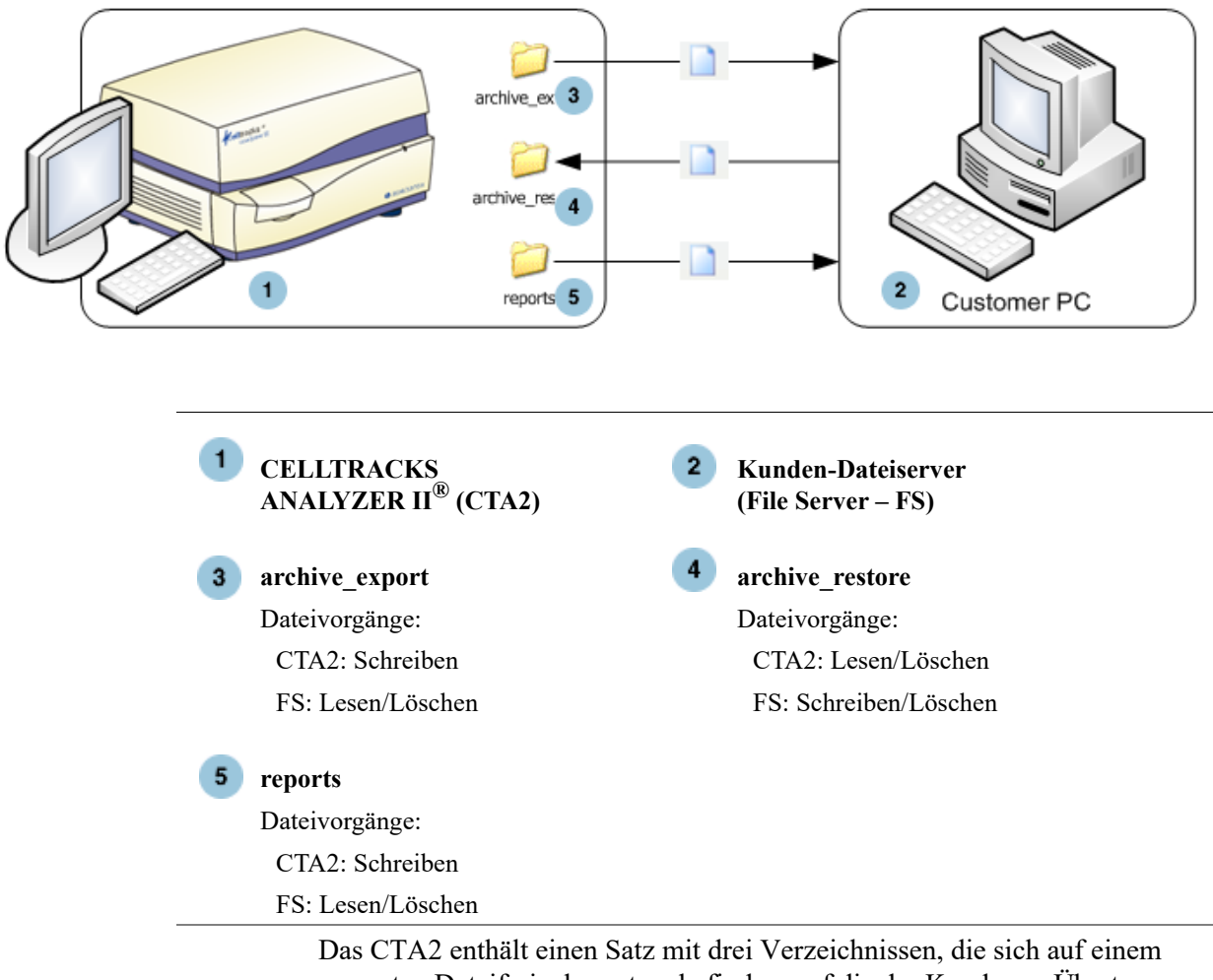

separaten Dateifreigabesystem befinden, auf die der Kunde zur Übertragung von Dateien Zugang durch das Netzwerk erhält.

- **•** Freigabe-Lokalisierung: \\(IPaddress)\share
- **•** Größe der Freigabe: ca. 50 GB (etwa 100 archivierte Ergebnisse)
- **•** Sicherheit: Authentifizierung (optional), um den Zugang zur Freigabe einzuschränken. Auf die Benutzer-ID beschränkte Verbindung: *celltracks*  und ein vom Anwender einzugebendes Passwort.

 $\blacksquare$ 

**•** Netzwerk-Ports: Die Firewall des Kunden muss den folgenden Verkehr zum Computer des Analysesystems zulassen:

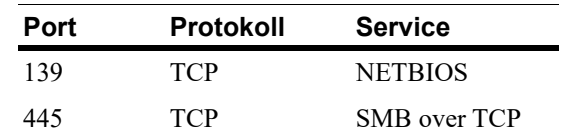

**HINWEIS:** Zugriff auf die CELLTRACKS® Netzwerk-Dateifreigabe-Lokalisierung wurde anhand dieser Betriebssysteme getestet: Windows 2000, Windows XP, Windows 7 und LINUX<sup>®</sup> (Kernel 2.6.26). Zugriff von anderen Betriebssystemen wird unterstützt, wurde aber nicht von Menarini Silicon Biosystems, Inc. getestet.

## <span id="page-8-0"></span>**Netzwerk-Dateifreigabe-Verzeichnisse**

Die CTA2-Netzwerk-Dateifreigabe enthält drei Verzeichnisse, von denen jedes einen bestimmten Zweck erfüllt.

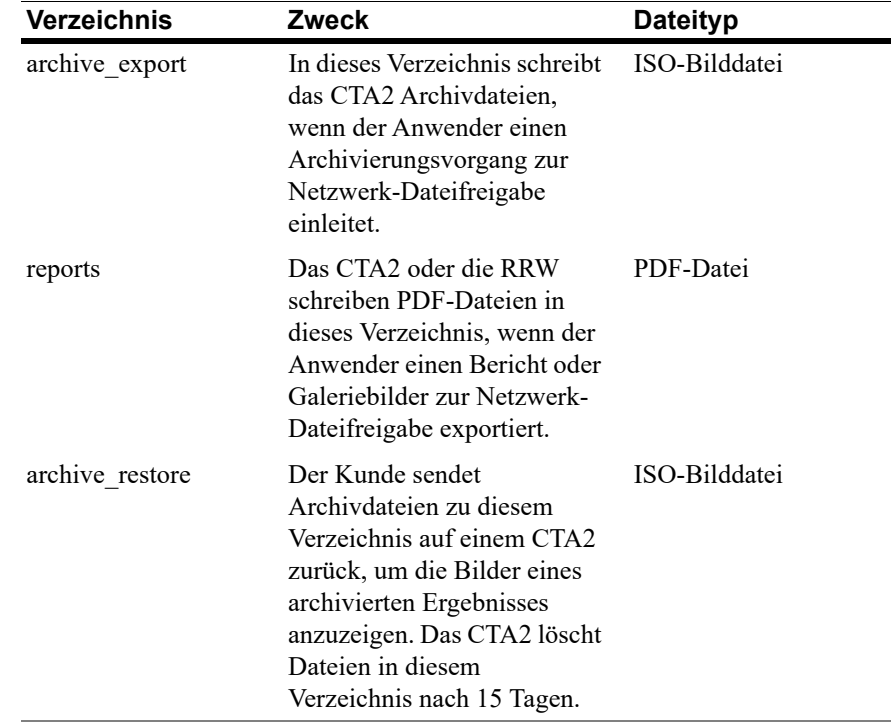

## <span id="page-9-0"></span>**Netzwerk-Dateifreigabe-Dateien**

Das CTA2 erstellt alle Dateien, die erstmalig auf die Netzwerk-Dateifreigabe geschrieben werden, wobei Benennungen anhand der in dieser Tabelle beschriebenen Benennungskonvention erfolgen.

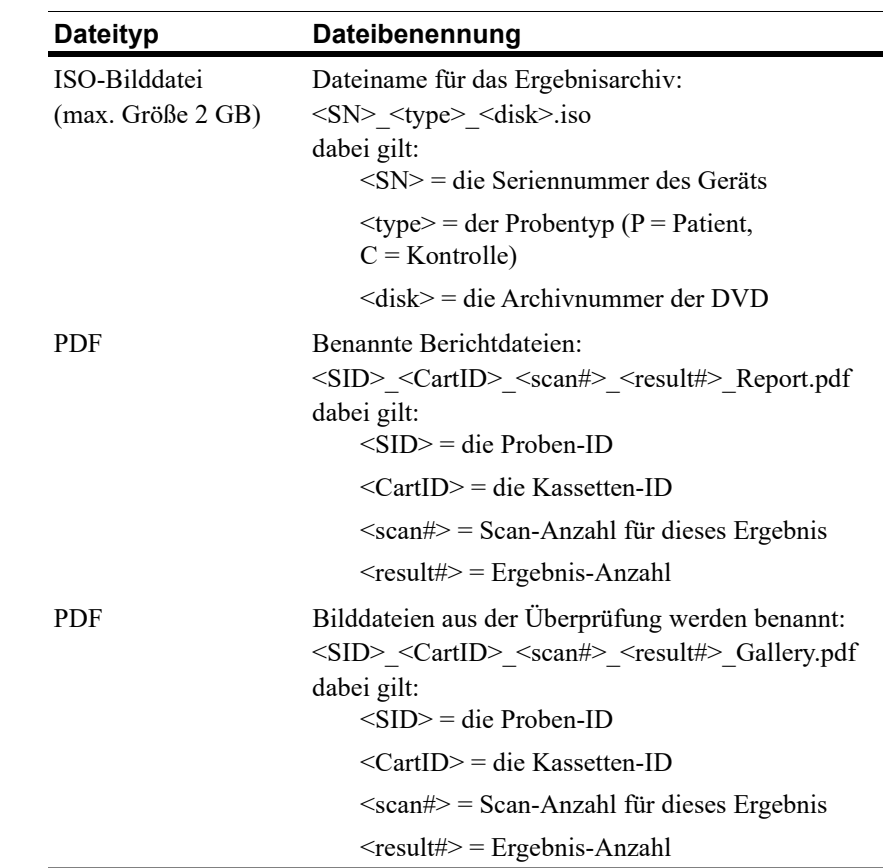

Beispiel von ISO-Dateinamen in archive\_export and archive\_restore Verzeichnissen

CT0608030\_P\_000014.iso

CT0608030\_C\_000015.iso

Beispiel von PDF-Dateinamen im reports-Verzeichnis

SID123\_686534\_1\_1\_Report.pdf

SID123\_686534\_1\_1\_Gallery.pdf

## <span id="page-10-0"></span>**Benötigte Informationen**

Die folgenden Informationen werden zum Konfigurieren der Netzwerk-Dateifreigabe benötigt.

#### **Netzwerk-Dateifreigabe**

Wählen Sie die Option. Geben Sie ein Passwort ein, wenn eines benötigt wird.

- **•** Erlauben Sie die Dateifreigabe
- **•** Fordern Sie ein Passwort an

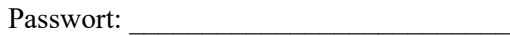

## <span id="page-10-1"></span>**Verwalten der Netzwerk-Dateifreigabe**

Der Kunde muss einen Mechanismus bereitstellen, um Ergebnisarchivdateien und -berichte (PDF-Dateien) aus der Netzwerk-Dateifreigabe zu übertragen und zu entfernen und um die Originaldateien von der Netzwerk-Dateifreigabe zu löschen. Darüber hinaus muss der Anwender – wenn er Bilder eines Ergebnisses, das zuvor in der Netzwerk-Dateifreigabe archiviert wurde, betrachten will – ein Verfahren einrichten, um die gewünschte Ergebnisdatei zur Netzwerk-Dateifreigabe des Analysesystems zurück zu übertragen.

#### **WICHTIG: Empfehlungen**

- Der Kunde sollte Dateien aus den Verzeichnissen archive export und reports in regelmäßigen Abständen übertragen (kopieren, verifizieren, löschen). Menarini Silicon Biosystems, Inc. empfiehlt, Dateien jede Nacht oder mindestens einmal pro Woche zu übertragen.
- **•** Der Kunde sollte die erfolgreiche Speicherung von Dateien verifizieren, bevor er diese in der Netzwerk-Dateifreigabe löscht.
- **•** Übertragungen sollten erfolgen, wenn das Analysesystem nicht in Betrieb ist (nach Arbeitszeiten), um eine Störung der Tätigkeiten der Anwender zu verhindern.

#### **HINWEIS:**

- Die Archivnummer der DVD ist in der ISO-Bilddatei in den Dateinamen eingebettet. Ändern Sie beim Speichern nicht den Namen der ISO-Datei.
- Es sind höchstens vier Ergebnisse in einer Archivdatei (Dateien sind auf eine Größe von 2 GB begrenzt) enthalten.
- Wenn die Netzwerk-Dateifreigabe voll ist, kann der Anwender an diesem Speicherort nicht mehr archivieren.
- Der CTA2 löscht niemals Dateien aus den Verzeichnissen archive\_export oder reports. Es gibt keine Aufzeichnung dazu, wann diese Dateien aus der Netzwerk-Dateifreigabe heraus übertragen wurden.
- Der CTA2 löscht Dateien im Verzeichnis archive restore automatisch nach 15 Tagen.
- Der Anwender kann die Dateien im Verzeichnis archive restore manuell mit Hilfe der CTA2-Anwendung löschen.

<span id="page-11-0"></span>**Fernüberprüfung** Mit dem CTA2 kann der Kunde Ergebnisse anhand der CELLTRACKS® Fernüberprüfungsstation (RRW, Remote Review Workstation) überprüfen, die er separat von Menarini Silicon Biosystems, Inc. erworben hat.

- **•** Überprüfungssitzung: Es kann nur eine Überprüfungsstation auf einmal an das Analysesystem angeschlossen werden.
- **•** Sicherheit: Die Seriennummer und IP-Adresse der Überprüfungsstation müssen zur Autorisierung auf dem CTA2 konfiguriert werden. Datenbankinformationen, die Patienteninformationen enthalten, sind verschlüsselt.
- **•** Netzwerk-Ports: Die Firewall des Kunden muss den folgenden Verkehr zum Computer zwischen dem Analysesystem und der Fernüberprüfungsstation zulassen:

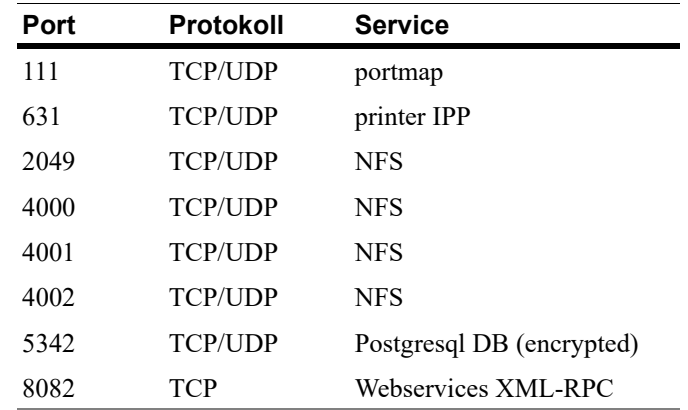

## <span id="page-11-1"></span>**Benötigte Informationen**

Die folgenden Informationen werden zum Konfigurieren der Fernüberprüfung benötigt.

### **Fernüberprüfung**

Wählen Sie die Option und geben Sie dann Informationen für jede Überprüfungsstation ein.

**•** Erlauben Sie die Fernüberprüfung

Autorisierte Fernüberprüfungsstationen

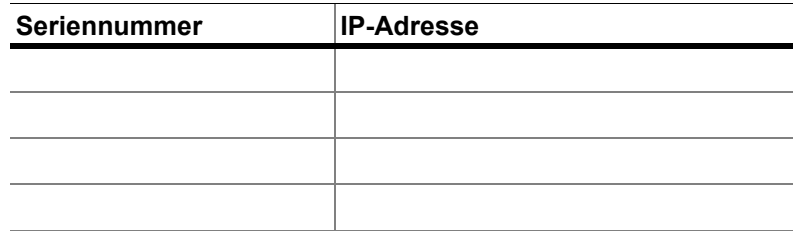

 $\blacksquare$ 

**•** Für jede Überprüfungsstation geben Sie die folgenden Informationen ein:

#### **IP-Adressinformation**

- Dynamische Adressierung (DHCP) oder
- Statische Adressierung mit dieser Information:

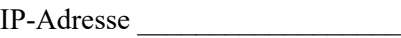

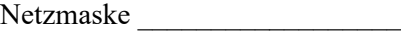

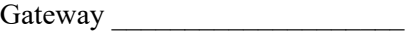

#### **Link-Geschw. / Duplex**

Wählen Sie eine der folgenden Optionen aus:

- Auto
- 10 Mbps / halb
- 10 Mbps / voll
- 100 Mbps / halb
- 100 Mbps / voll

#### **Netzwerkrouten (optional)**

Wenn Netzwerkrouten benötigt werden, sind die folgenden Informationen erforderlich.

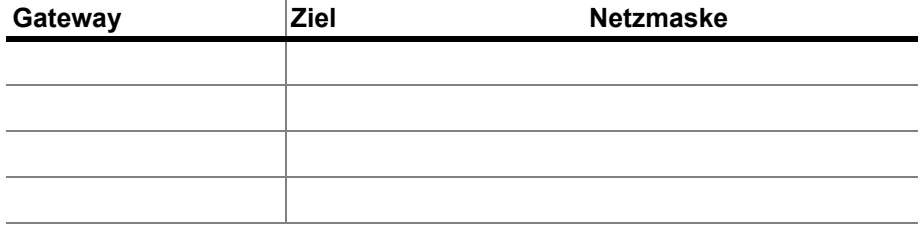

<span id="page-12-0"></span>*Laborinformationssystem- (LIS-) Schnittstelle*

Das Analysesystem unterstützt die manuelle Ergebnisübertragung zu einem unterstützten LIS. Der Kunde wählt den Netzwerk-Port und die für die LIS-Verbindungen eingesetzte Zeichenkodierung.

**HINWEIS:** Die Schnittstelle mit dem unterstützten LIS wird in der Anleitung für das *CELLTRACKS ANALYZER II® Laborinformationssystem (LIS)*, J40170DE, dokumentiert.

- **•** Verbindung: Ethernet, MLLP-Transport über TCP/IP (keine serielle Verbindung). Das CTA2 startet die TCP/IP-Verbindung.
- **•** Protokoll: HL7-Datenaustausch basiert auf dem IHE LDA-Integrationsprofil.
- **•** Kodierung: UTF-8 oder ISO-8859-1
- **•** Kommunikation: Unidirektional (manuelle Übertragung von Ergebnissen, keine Bilder)
- **•** Netzwerk-Port: Benutzerdefiniert. Die Firewall des Kunden muss Verkehr zum LIS IP/Port für TCP-Nachrichten erlauben.
- **•** LIS-Einrichtung: Name der Organisationseinheit, die für die LIS-Verbindung verantwortlich ist.
- **•** LIS-ID: Eindeutige Kennung für die Laborsoftwareanwendung, welche die Nachrichten vom CTA2 erhält.

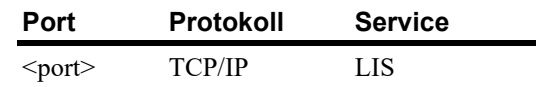

## <span id="page-13-0"></span>**Benötigte Informationen**

Die folgenden Informationen werden zum Konfigurieren der LIS-Verbindung benötigt:

#### **LIS-Verbindung**

Wählen Sie eine der folgenden Zeichenkodierungen:

**•** UTF-8

oder

**•** ISO-8859-1

Geben Sie die spezifischen Informationen ein:

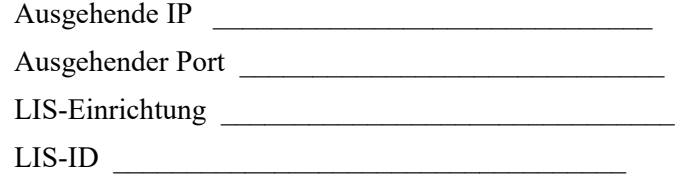

#### <span id="page-14-0"></span>*Häufig gestellte Fragen* **Welches Betriebssystem (OS) wird vom CELLTRACKS ANALYZER II**® **(CTA2) und der CELLTRACKS**® **Fernüberprüfungsstation (RRW, Remote Review Workstation) verwendet?**

Linux. Debian version 5.0.8

#### **Welche Art von Sicherheit wird von CTA2 bereitgestellt?**

- Das CTA2 ist ein geschlossenes System. Zugriff auf andere Anwendungen ist eingeschränkt.
- Software-Firewall (iptables v1.4.2)
- Unverwendete Services wurden vom Betriebssystem (OS) entfernt (Webserver, E-Mail usw.)
- Nur eingehende Ports werden für Netzwerkfunktionen benötigt, die vom Kunden aktiviert werden.
- Das CTA2 benötigt keinen Zugriff auf kundenseitige Netzwerklaufwerke und es wird kein Benutzerkonto auf dem Kunden-LAN benötigt. Netzwerk-Dateifreigabe wird anhand einer gemeinsamen Partition ausgeführt, die sich auf der CTA2-Festplatte befindet.
- Wahlweise kann der Zugriff auf die CTA2-Netzwerk-Dateifreigabe anhand eines Passworts eingeschränkt werden.
- IP- und Benutzerauthentifizierung wird für RRW-Verbindungen durchgeführt.

#### **Welche Art von OS-Sicherheits-Patch oder Virenschutz bietet das CTA2?**

Das CTA2 verfügt über keine Virenschutzsoftware. Computerviren werden vermieden, indem Benutzervorgänge auf dem CTA2 eingeschränkt werden und damit verhindert wird, dass der Virus in das CTA2 eindringt.

#### **Unterstützt das CTA2 die Adressierung durch Computernamen?**

Nein. Die Kommunikation zwischen dem CTA2 und RRW erfolgt anhand der IP-Adresse.

#### **Was geschieht, wenn sich die IP-Adresse auf dem CTA2 oder der RRW ändert?**

Wenn das CTA2 oder die RRW für die Verwendung von dynamischer IP-Adressierung (DHCP) konfiguriert ist und diese Adressen sich ändern, beeinflusst das die Einrichtung für die Netzwerk-Dateifreigabe und das RRW-Link.

Das RRW-Link wird mithilfe der IP-Adresse eingerichtet und die während der Überprüfungsverbindung durchgeführte Authentifizierung wird auch anhand der IP-Adresse durchgeführt. Wenn sich IP-Adressen ändern, müssen diese Änderungen manuell auf dem Bildschirm **Netzwerkbetrieb** auf dem CTA2 aktualisiert werden.

## <span id="page-15-0"></span>**Beispiel für** Netzwerkinformationen

Dieser Abschnitt illustriert Beispiele von Ausgabebereichen vom Dienstprogramm Netzwerkinformationen, die auf dem Bildschirm Netzwerkbetrieb auf dem CTA2 zu finden sind. Diese Ausgabebereiche sind für die Behebung von häufigen Problemen sehr nützlich.

## <span id="page-15-1"></span>Netzwerk-Hardwareeinstellungen

Dieser Abschnitt gibt die aktuellen Hardwareeinstellungen des Computernetzwerks an und im Beispiel sind diese unterstrichen:

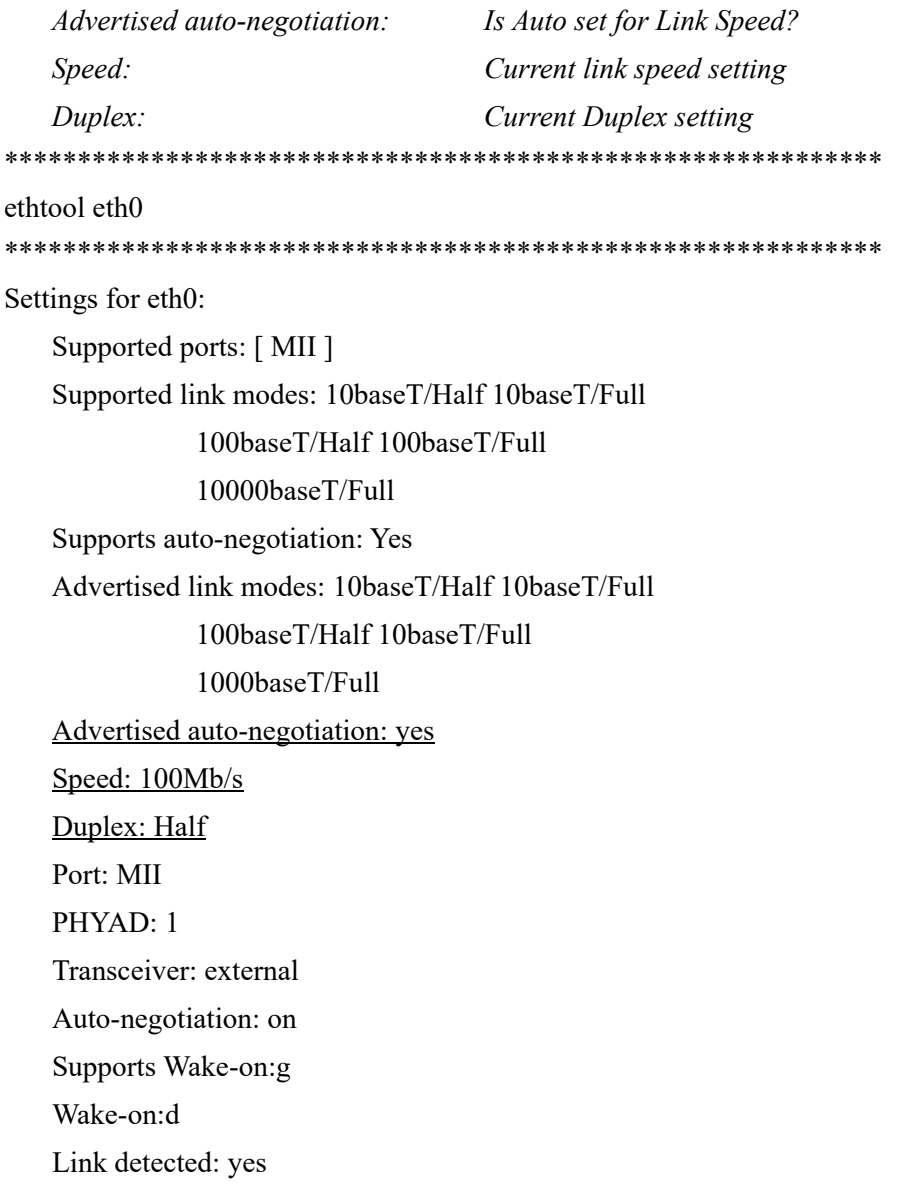

## <span id="page-16-0"></span>Zugeordnete IP-Adresse und Netzmaske

Dieser Abschnitt gibt die zugeordnete IP-Adresse und Netzmaske für diesen Computer an und im Beispiel sind diese Einstellungen unterstrichen.

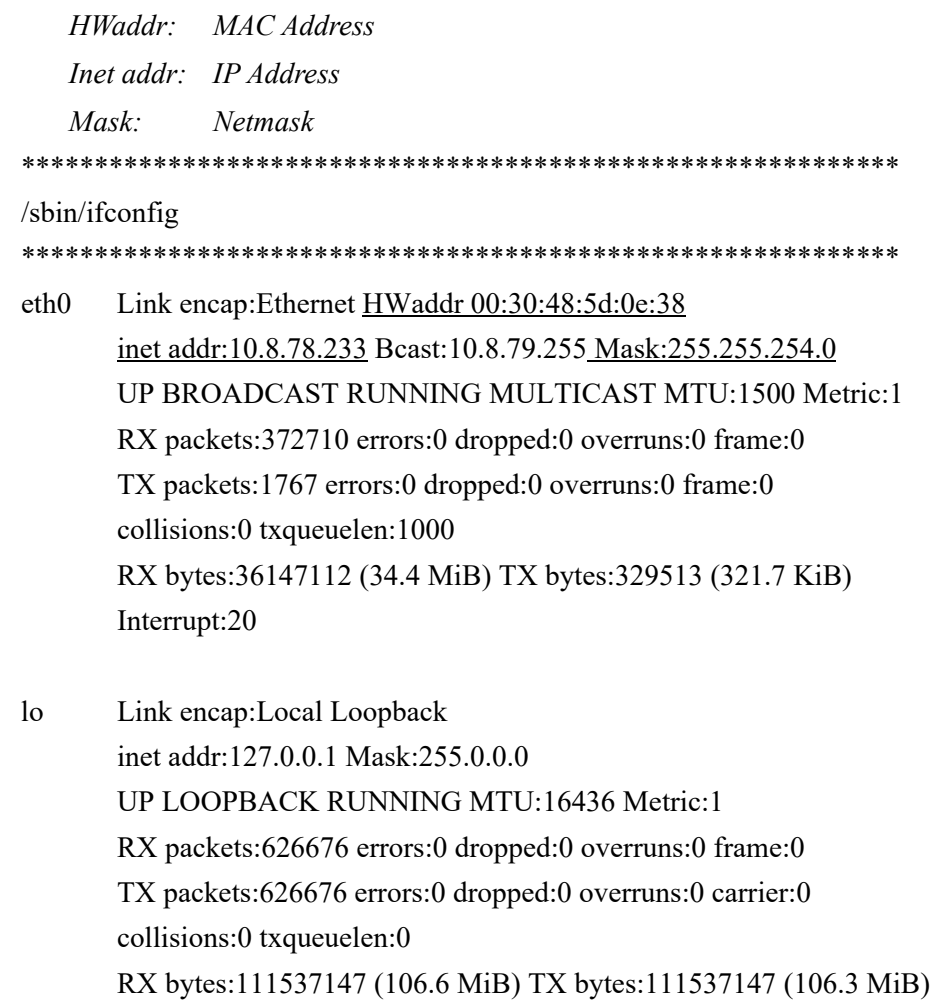

## <span id="page-17-0"></span>**DHCP-Serverinformationen**

Dieser Abschnitt gibt die Namen und IP-Adressen für die DNS-Server an. Bei Verwendung statischer IP-Adressen ist dieser Abschnitt leer.

cat/etc/resoly.conf

domain ocdus.na.jnj.com search ocdus.na.jnj.com nameserver 10.8.76.31 nameserver 10.35.51.87 nameserver 10.23.40.50

## <span id="page-17-1"></span>**Druckerinformationen**

Dieser Abschnitt gibt den Namen der Warteschlange am Drucker und die Seriennummer des Druckers an, der an einen USB-Port angeschlossen ist.

lpstat-t

```
Scheduler is running
no system default destination
device for deskjet 6940:
usb://HP/Deskjet%206940%20series?serial=MY01PCK23M04Q9
deskjet 6940 accepting requests since Mon Jun 11 13:37:37 2012
Printer deskjet 6940 is idle.
enabled since Mon Jun 11 13:37:37 2012
```
## <span id="page-18-0"></span>Aktuelle Konfiguration der lokalen Firewall

Der folgende Abschnitt gibt die aktuelle Konfiguration der lokalen CTA2oder RRS-Firewall an. Im Beispiel unten sind Netzwerkbetrieb und Netzwerk-Dateifreigabe aktiviert. Beachten Sie die offenen Ports 139 und 445 für die Dateifreigabe. Port 8 wird vom Ping-Server verwendet. Im Beispiel sind diese Ports unterstrichen.

iptables -nL

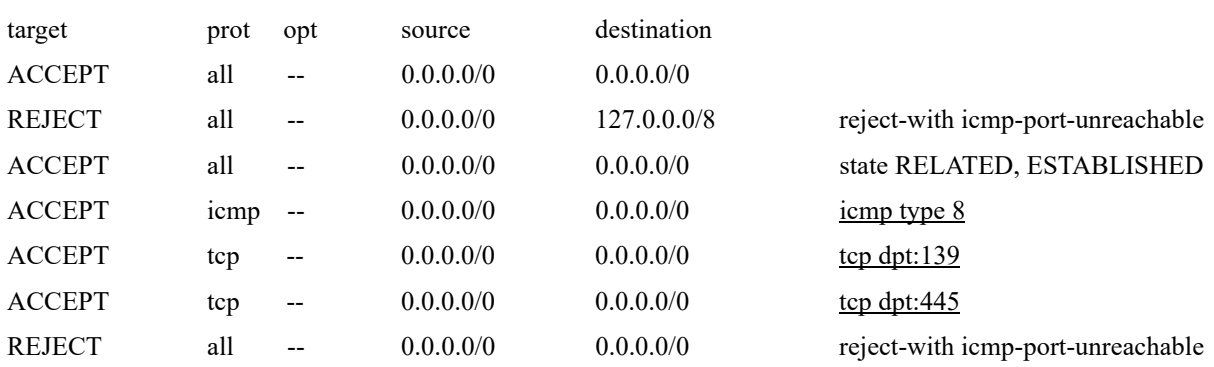

### Chain INPUT (policy ACCEPT)

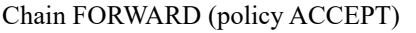

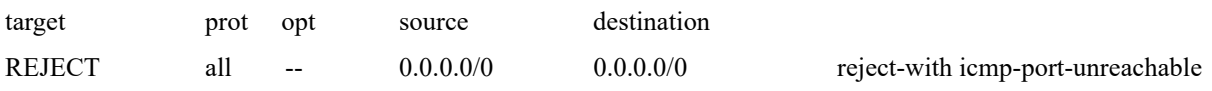

#### Chain OUTPUT (policy ACCEPT)

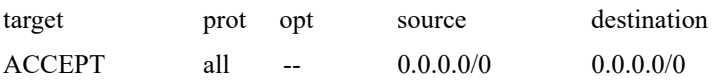

## <span id="page-19-0"></span>**Aktuelle Eingaben in die Route-Tabelle (Routing-Tabelle)**

*Dieser Abschnitt gibt die aktuellen Einträge in der Route-Tabelle an. Das Beispiel zeigt, was für einen CTA2 mit einer leeren Route-Tabelle angezeigt wird. Eine leere Route-Tabelle ist die wahrscheinlichste Konfiguration.*

\*\*\*\*\*\*\*\*\*\*\*\*\*\*\*\*\*\*\*\*\*\*\*\*\*\*\*\*\*\*\*\*\*\*\*\*\*\*\*\*\*\*\*\*\*\*\*\*\*\*\*\*\*\*\*\*\*\*\*\* route -n \*\*\*\*\*\*\*\*\*\*\*\*\*\*\*\*\*\*\*\*\*\*\*\*\*\*\*\*\*\*\*\*\*\*\*\*\*\*\*\*\*\*\*\*\*\*\*\*\*\*\*\*\*\*\*\*\*\*\*\*

#### Kernel IP routing table

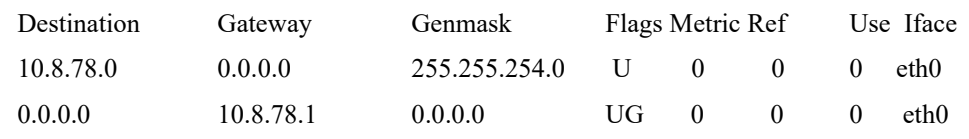

## <span id="page-19-1"></span>*Revisionen*

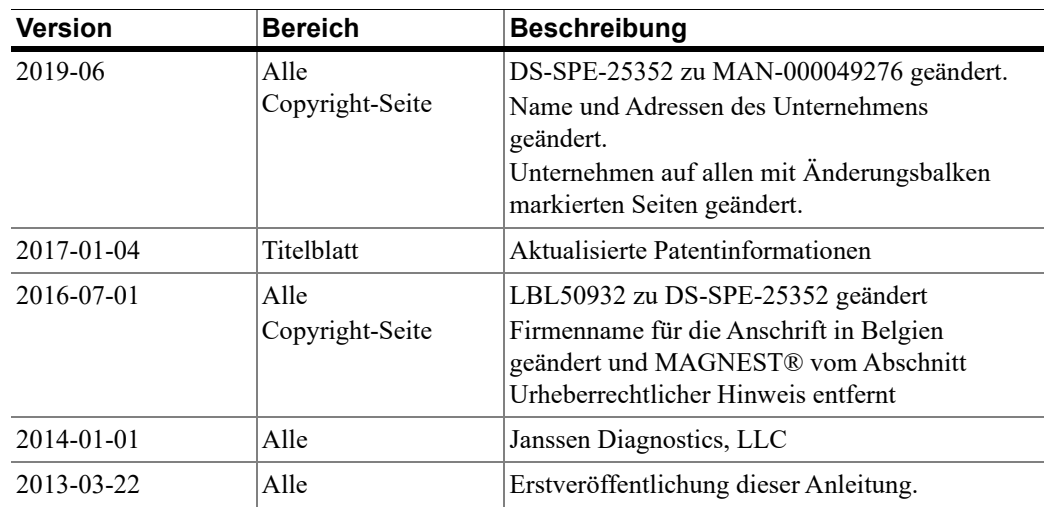